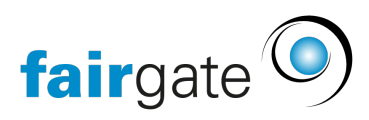

[Base de connaissances](https://support.fairgate.ch/fr/kb) > [Cours et événements](https://support.fairgate.ch/fr/kb/kurse-und-events) > [Paramètres relatifs aux événements](https://support.fairgate.ch/fr/kb/eventbezogene-einstellungen) > [Configurer la connexion](https://support.fairgate.ch/fr/kb/articles/anmeldung-einrichten)

# Configurer la connexion

Meike Pfefferkorn - 2021-05-18 - [Paramètres relatifs aux événements](https://support.fairgate.ch/fr/kb/eventbezogene-einstellungen)

Si vous souhaitez créer un événement avec une obligation d'inscription, par exemple en raison d'un nombre limité de participants, vous devez l'activer en conséquence dans le module événement. Par défaut, la fonctionnalité d'enregistrement est réglée sur "ARRÊT", ce qui signifie qu'il n'y a pas d'enregistrement pour l'événement correspondant. Si vous passez sur "MARCHE" dans le module, les fonctions suivantes seront activées :

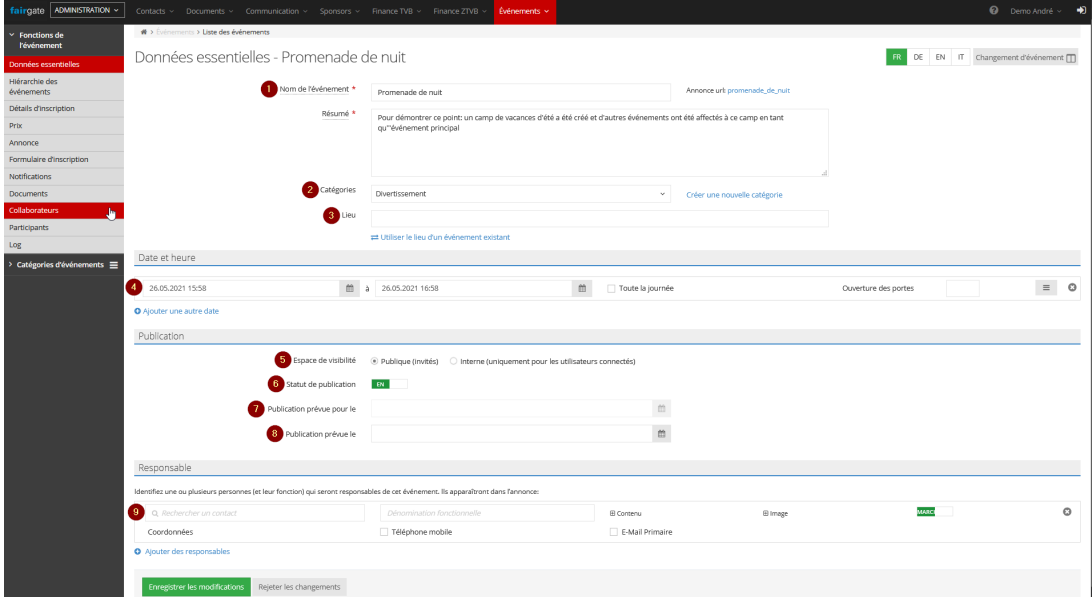

#### **1. L'inscription est activée pour**

Ce menu déroulant vous permet de décider si chaque visiteur et chaque invité de votre site web peut s'inscrire à un événement ou seulement les contacts qui figurent dans la liste de contacts de votre club.

#### **2. Restreindre le type de contact**

Utilisez ces cases à cocher pour sélectionner le type de contact qui constitue le groupe cible de votre événement. Vous pouvez cocher tous les types ou seulement certains. À titre d'exemple: en général, seules les personnes privées, c'est-à-dire les élèves, sont admises dans un camp d'été. À l'inverse, lors d'une journée de présentation des entreprises locales dans une école professionnelle,

les entreprises ont plus de chances d'être les contacts que vous recherchez.

# **3. Confirmation de l'inscription**

Si vous sélectionnez "Confirmation de l'inscription par l'administrateur de l'événement requise", il est obligatoire de confirmer manuellement les inscriptions reçues sous "Fonctions de l'événement" -> "Participants", afin que les participants reçoivent une confirmation de leur participation et soient également admis à l'événement. Avant cela, le statut "Participation" est ouvert.

### **4. Début des inscriptions.**

Le bouton "Publié" a pour effet qu'à partir du moment de la publication de votre événement, les inscriptions sont également possibles immédiatement. Si vous souhaitez que l'inscription ne soit possible qu'à une certaine date et que l'événement soit en même temps déjà affiché sur le site web, placez le point dans le champ de la date à droite de celle-ci et sélectionnez la date souhaitée.

### **5. Date limite d'inscription**

Pour une date limite d'inscription fixe, placez le point de "Début de l'événement" dans la case à droite et sélectionnez la date souhaitée.

# **6. Nombre minimum de participants**

Si un nombre minimum de participants est requis pour que votre événement soit rentable, par exemple, entrez ce nombre dans le champ. Si vous laissez le champ vide, il n'y a pas de nombre minimum de participants.

La limitation du nombre de participants se fait par un petit "détour". L'information "Est déterminé par le prix d'entrée" fait référence au fait que vous pouvez attribuer une limitation individuelle à chaque type de billet sous "Fonctions de l'événement" -> "Prix et billets" -> " Saisir un nouveau prix d'entrée" -> "Nombre de billets limité à". Par exemple, il est également possible de proposer des billets supplémentaires à prix réduit ou des billets spéciaux d'entreprise en nombre limité.

En outre, vous pouvez tenir une liste d'attente si vous cochez cette option.

# **8. Enregistrement multiple**

Si vous cochez l'option "Autoriser les inscriptions groupées", vous permettez à vos invités d'acheter plusieurs billets en même temps. Par exemple, il est possible pour les familles de s'inscrire en tant que groupe ou pour les

entreprises d'envoyer une équipe entière au lieu d'une seule personne.

Attention: Il est nécessaire que vous entriez le nombre maximum de billets à émettre en même temps. Il n'est pas nécessaire de cocher la case "Données requises par ticket supplémentaire".

En outre, l'enregistrement de participants supplémentaires peut être activé si vous cochez la case à ce stade. De cette manière, vous pouvez, par exemple, permettre le co-enregistrement d'un frère ou d'une sœur ou d'un ami.

### **9. paramètres de visibilité**

Si vous travaillez avec des données sensibles, vous pouvez restreindre la visibilité de la liste des participants et de la liste d'attente. Sélectionnez votre option préférée dans les menus déroulants.

Vous pouvez également sélectionner ou désélectionner l'affichage des participants avec une photo de profil ou un lien vers leur profil. Si, par exemple, votre appel à candidatures et la liste des participants sont publics et que vous avez coché la case "Photo du profil", celle-ci sera affichée sur votre site web pour chaque visiteur.